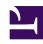

# **GENESYS**

This PDF is generated from authoritative online content, and is provided for convenience only. This PDF cannot be used for legal purposes. For authoritative understanding of what is and is not supported, always use the online content. To copy code samples, always use the online content.

# Agent Workspace Agent's Guide

Facebook Chat

## Contents

- 1 Social Engagement with Facebook
- 2 Facebook Messenger
  - 2.1 Conversation tab
  - 2.2 Communication tab
- 3 Facebook Public
- 4 What next?
- 5 Top 5 topics

- Agent
- Supervisor

The Agent Workspace Chat channel enables you to exchange Facebook Messenger and Facebook Public messages with your contacts using the asynchronous chat features including the Conversation tab and the Communication tab. Your account must be enabled for Facebook to handle chat interactions from Facebook.

#### **Related documentation:**

•

## **Important**

- Some Agent Workspace features are available only for Genesys Multicloud CX users. For example, not all users have access to the **Conversation** and **Communication** tabs.
- Some Agent Workspace features are available only for Genesys Engage on-premises
  users.
- Due to continual changes to Agent Workspace, screenshots in this manual might show interface elements that are not yet available for this product or might not accurately reflect what you can access in the product when you use it.

To receive Facebook Messenger and Facebook Public chat interactions, set your status on the Chat channel to **Ready**.

## Social Engagement with Facebook

Using Genesys Social Engagement on Facebook, you can monitor your business presence and identify and respond to online comments. Facebook Messenger direct messages, comments, and replies on your organization's Facebook page are monitored and automatically routed to agents across your organization who are using Agent Workspace. Routing ensures that the right person handles the contact's message, whether it is an inquiry about a new business opportunity or a negative comment that should be handled immediately.

Handling contacts using Agent Workspace's Facebook channel improves Customer Experience by providing consistent CX across all channels. Genesys Social Engagement identifies the contact and matches them against customers already in the contact database. When a Facebook message, comment, or reply is directed to you, you have access to all previous interactions with the contact.

In both the **Communication** and **Conversation** tabs, you can switch between public and private channels on Facebook with a contact by clicking the down-arrow next to the Facebook channel icon.

- Select **Direct communication** to communicate with your contact privately on Facebook Messenger.
- Select **Public communication** to communicate with your contact publicly on your organization's Facebook page.

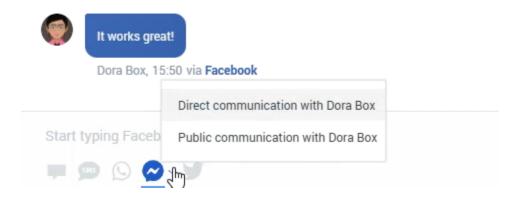

## Facebook Messenger

#### Link to video

When a contact clicks **Send Message** on your organization's Facebook page, they can use Facebook Messenger to send a message to your organization. Instead of having to use Facebook Messenger yourself to reply, the message is directed to you as a new Chat interaction in Agent Workspace. You handle it just like you would any other direct chat message with one of your contacts.

You handle a Facebook Messenger chat interaction the same way you would handle an asynchronous Chat.

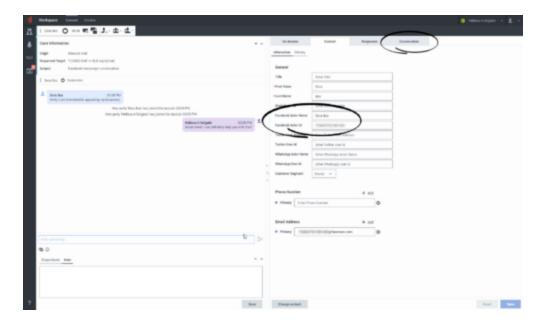

Read the messages from your contact in the Transcript area. Type your messages in the Message Composition field.

The **Contact** tab contains information about the contact including the Facebook actor name and ID. You can update the contact information and view the history of interactions with the contact.

If you have had previous chat/Facebook Messenger interactions with the contact, the full transcript is in the Conversation tab.

#### Conversation tab

The **Conversation** tab is displayed in the tab view of the Chat Interaction view.

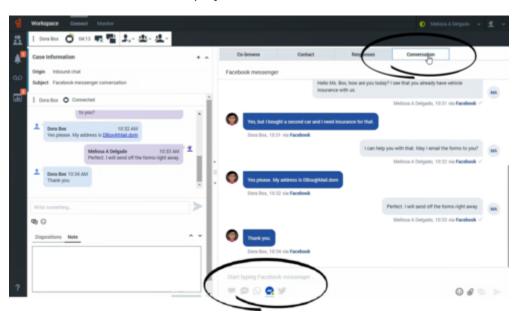

The transcript of the chat is displayed both in the Transcript area and the **Conversation** tab. The **Conversation** tab also contains the transcripts of all previous chat interactions that your contact center has had with the contact.

The **Conversation** tab allows the following actions:

- Click **Emoji** ( ) to send an emoji to your contact.
- Click **Attach** (**②**) to attach an image.
- Click **Send** ( ) to send messages you type in the Message Composition area.

You can start other interactions, including Facebook direct (Facebook Messenger), Facebook public, and others by clicking one of the channel buttons in the **Conversation** tab:

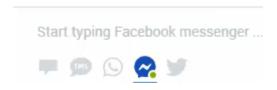

#### diT

If either you or the contact end the session, you can keep the Chat interaction view open while you perform other actions or business processes. Check with your supervisor about whether to mark the interaction as **Done** or keep the interaction view open while you perform other duties.

Keeping the interaction view active might affect your **Ready** status.

#### Communication tab

The **Communication** tab in the **Connect** group lets you continue Facebook Messenger chat conversations that you or others at your contact center have had with your organization's contacts.

After an agent or the contact leaves a chat session, you can continue the conversation by finding the contact in the **Communication** tab and selecting their name from the contact list.

To continue the conversation, either type in the **Write a Message** field and click **Send** or click the **Chat** icon to open a new Chat interaction view. Your message is sent to the contact's Facebook Messenger account. The next time that they log in to Facebook they will see your message.

## **Important**

In some environments, the **Write a Message** field is not available. To start a new interaction with the contact click the **Chat** icon and select a channel icon, such as Chat, Email, SMS, WhatsApp, Facebook, or Twitter.

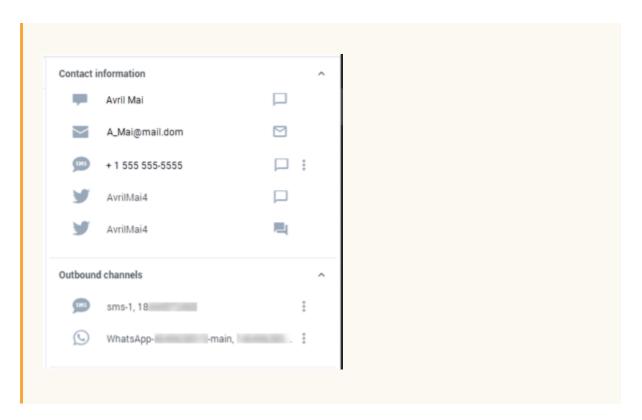

When the contact responds, you receive a notification on your desktop. Click **Dismiss** if you do not want to start a new interaction. You can access the message in the **Communication** tab of the **Connect** group. To start a new interaction, click **Show**.

The **Communication** tab has three areas, the **Assigned Contacts** area, the conversation transcript area, and the Contact information, channels, and notifications area.

- Select a contact in the **Assigned Contacts** area to access the conversations that contact has had with your organization. If you have not interacted with a contact in the past, or if the contact has been removed from your Assigned Contacts list, those contacts are considered unassigned contacts. If there is an unread message from one of your contacts, a number is displayed next to their name that indicates the number of unread messages.
- The conversation transcript area displays all the chat interactions that the selected contact has had with your organization.
- The Contact information, channels, and notifications area contains the following views that you can use to start interactions and send notifications:
  - Contact information. A list of all available channels for the contact.
  - Default outbound channels. A list of the default channels for the contact.
  - **Notifications**. The set of notifications that you can send to the contact.

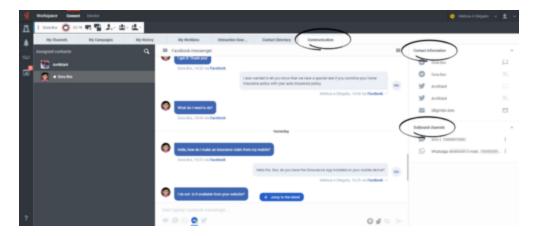

The **Communication** tab allows the following actions:

- Click **Emoji** ( ) to send an emoji to your contact.
- Click **Attach** (**②**) to attach an image.
- Click **Send** ( ) to send messages you type in the Message Composition area.
- Click **Contacts** ( $\equiv$ ) to toggle the display of the **Contacts information** area.

You can start other interactions, including Facebook direct (Facebook Messenger), Facebook public, and others by clicking one of these buttons on the right side of the **Communication** tab:

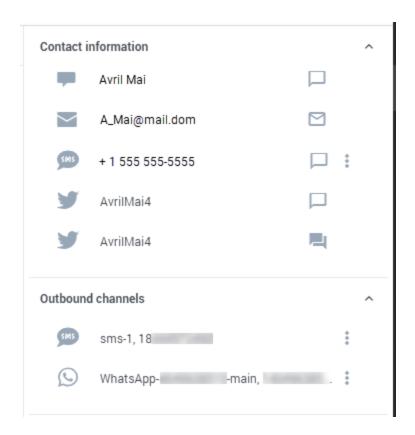

For information about using the Communication tab, refer to Chat.

## Facebook Public

When a contact replies to a post or creates a new post on your organizations Facebook page, a new interaction is directed to you as a new Chat interaction. You handle it just like you would any other chat message with one of your contacts. Whatever you reply is posted on your organization's public Facebook page as a reply to the post from the contact. Remember, whatever you post will be seen by anyone who visits your organization's Facebook page, not just the contact.

You handle a Facebook Public interaction the same way you would handle an asynchronous Chat.

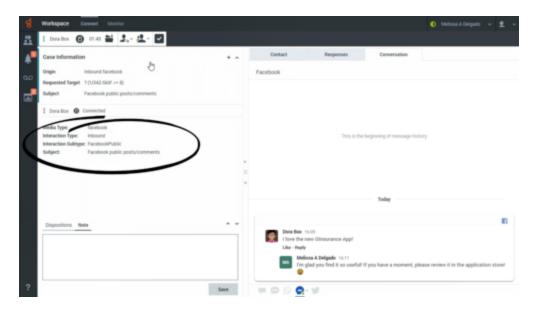

Read the messages from your contact in the Conversation tab. To reply to your contact, type your messages in the **Write a message...** field in the **Conversation** tab.

The **Contact** tab contains information about the contact including the Facebook actor name and ID. You can update the contact information and view the history of interactions with the contact.

If you have had previous chat/Facebook Public interactions with the contact, the full transcript is in the **Conversation** tab and in the Communication tab.

The **Communication** and **Conversation** tabs allow the following actions:

- Click **Emoji** ( ) to send an emoji to your contact.
- Click **Attach** (**②**) to attach an image.
- Click **Send** ( ) to send messages you type in the Message Composition area.
- Click **Contacts** ( $\equiv$ ) to toggle the display of the **Contacts information** area.

## What next?

- Chat
- Contacts
- Team Communicator
- · Internal interactions

## Top 5 topics

- 1. Getting Started
- 2. Navigating Agent Workspace
- 3. Calls
- 4. Contacts
- 5. Contact and interaction history